## **Product Features:**

Caractéristiques uniques: Analyse de densité automatique Grossissement numérique 200X

Composants électroniques importés

Design élégant d'apperence

Champs d'application:

Textile, Industrie du vêtement, Electronique grand public, Inspection d'industrie, Instrument, Soins de santé, Laboratoire, Entretien et réparation de véhicules, Industrie automobile, Inspection d'égouts et de canalisations, Sécurité.

Application logicielle sur Windows:

le logiciel fournit un instantané, un enregistrement vidéo, une mesure, etc.

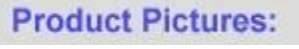

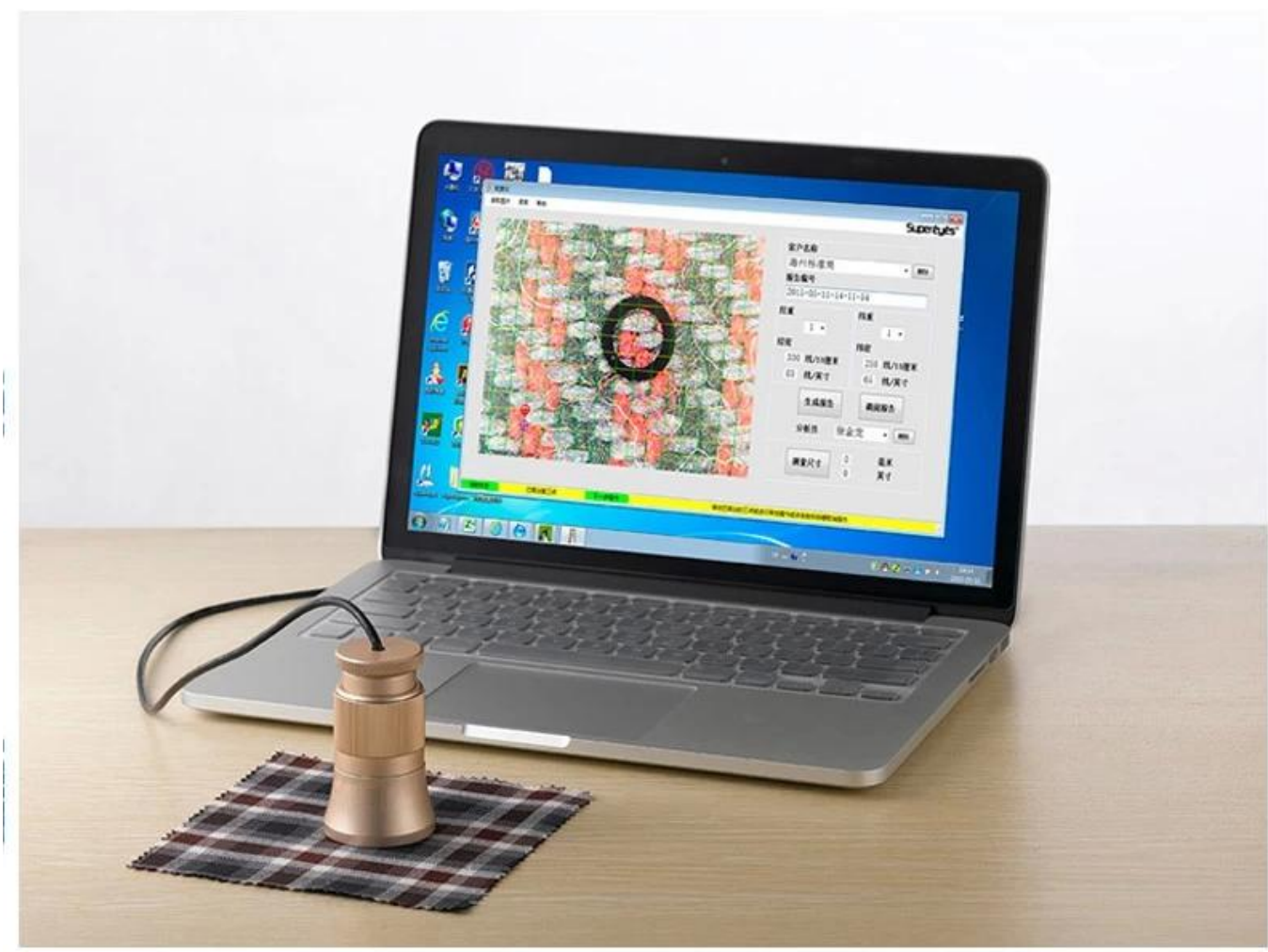

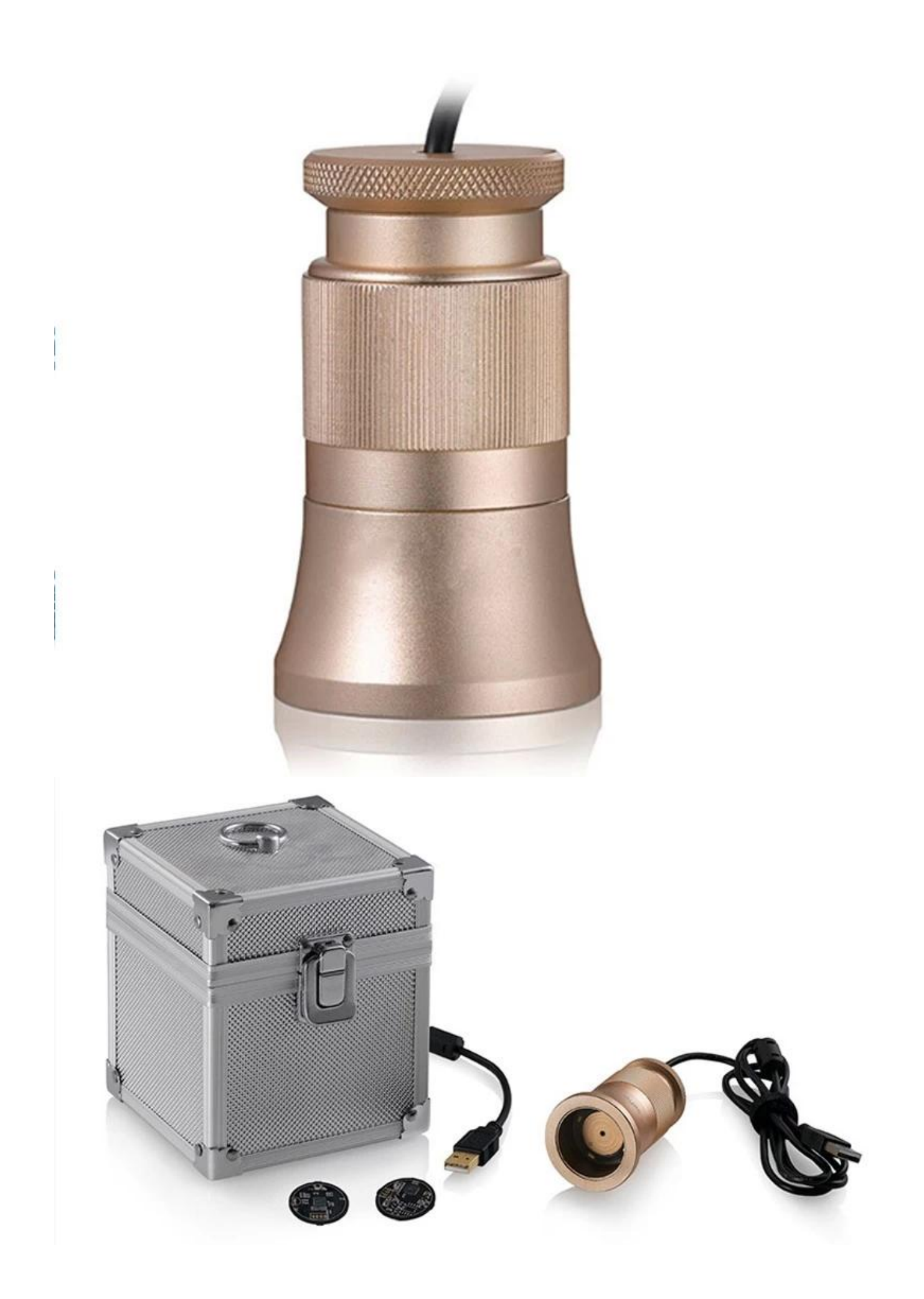

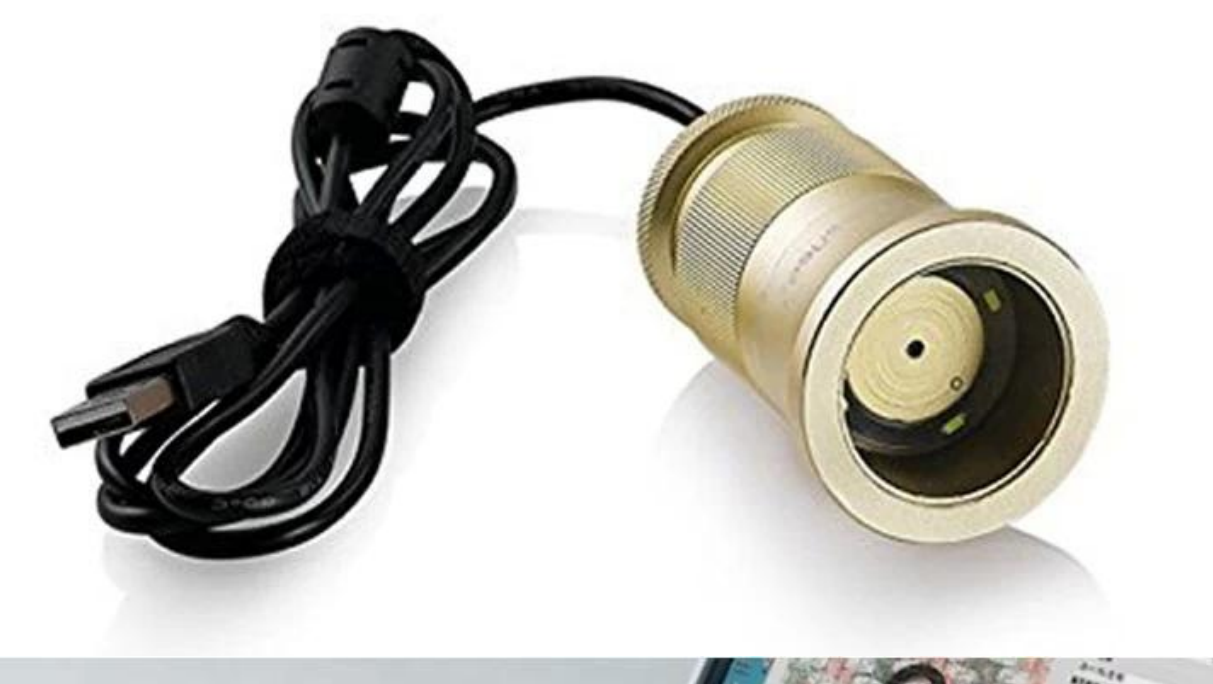

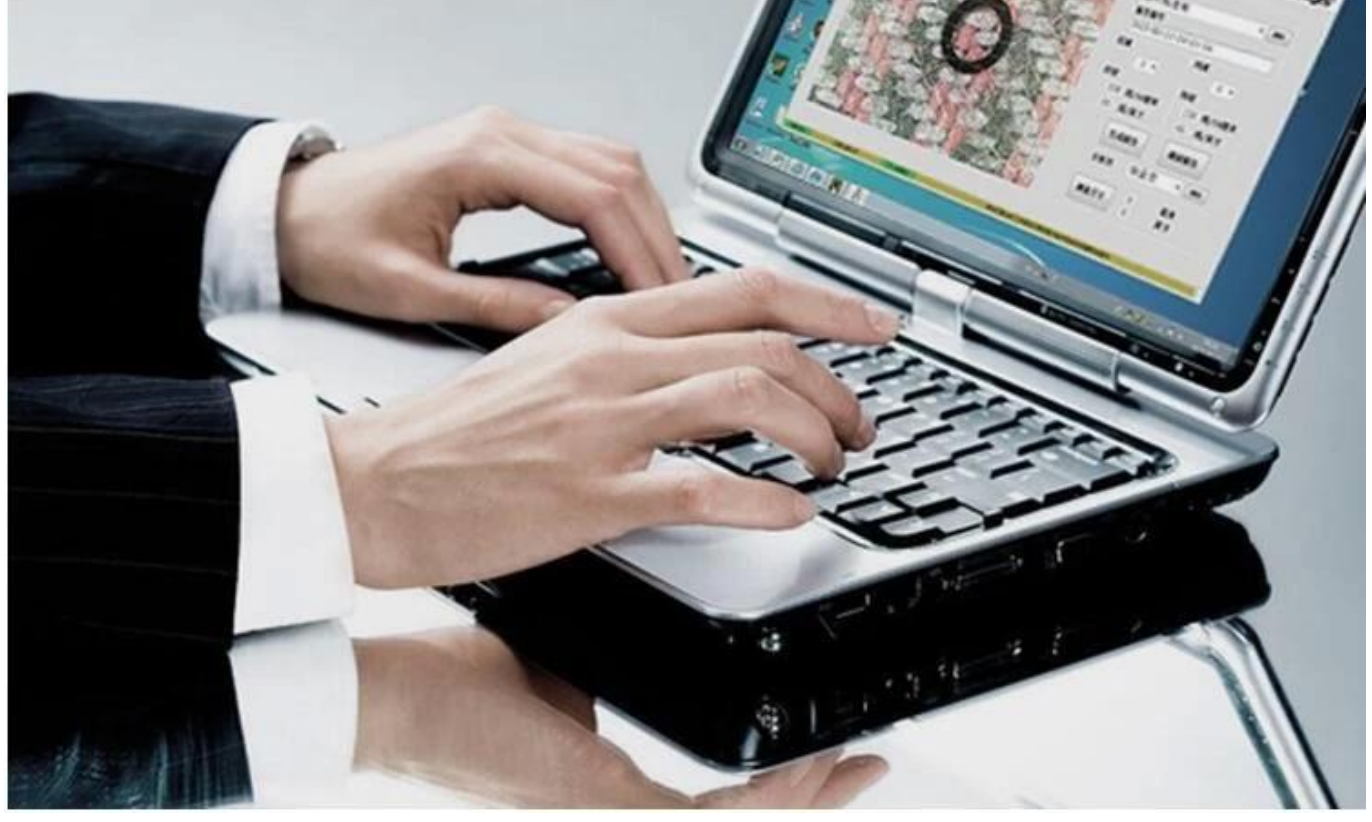

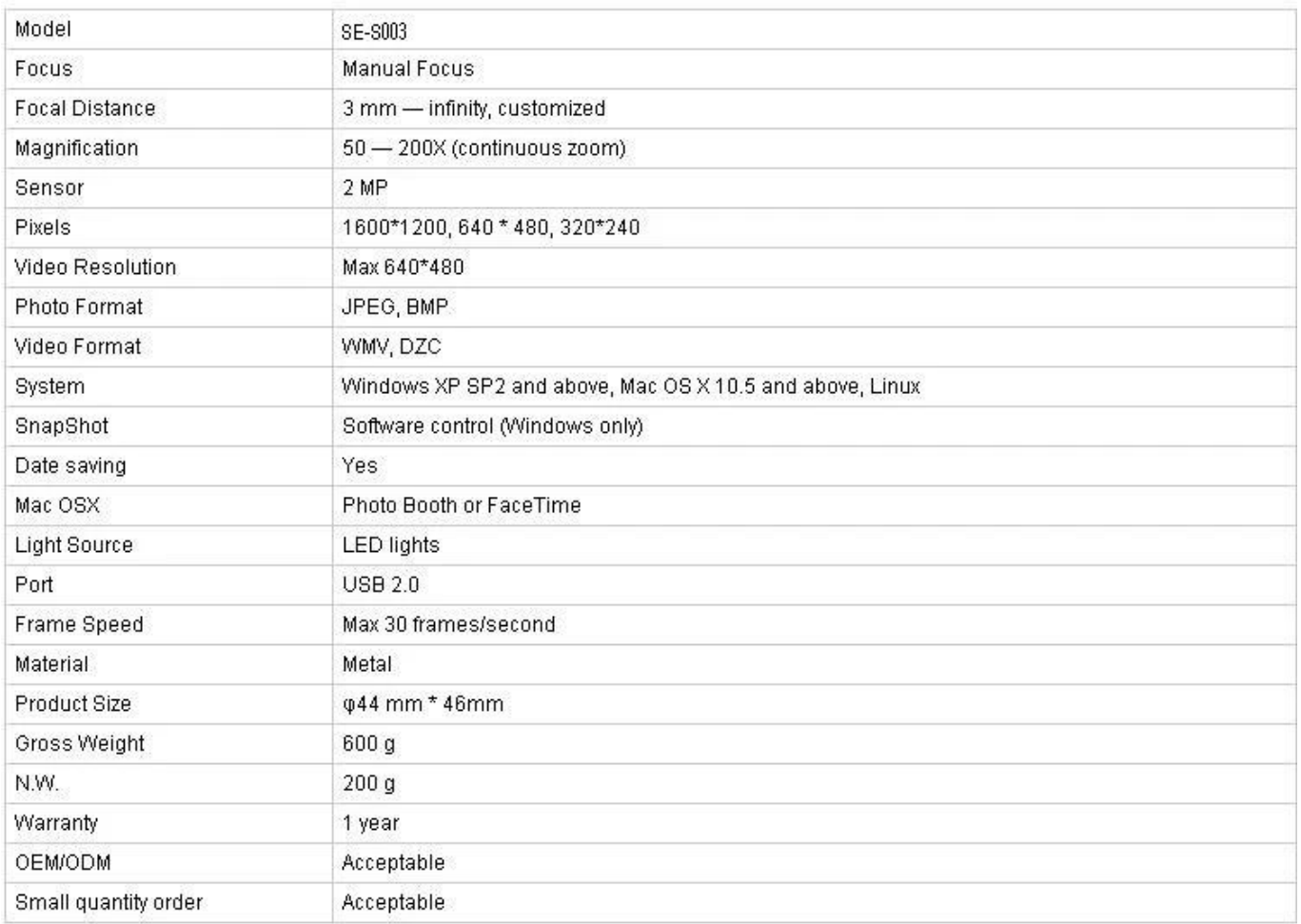

## **Application:**

Branchez C003 à l'ordinateur, placez-le sur l'objet et assurez-vous que le logo est face à l'opérateur.

Double-cliquez pour lancer le logiciel

Tournez le bouton central pour ajuster le grossissement approprié

Tournez le bouton de mise au point pour effacer l'image. pour rendre l'inspection de densité précise et facile, s'il vous plaît garder la texture textile horizontale et verticale Réglez 3 points d'échantillonnage en cliquant sur le bouton gauche; Pour être pratique à ajuster, veuillez choisir des intersections de chaîne et de trame et définir le deuxième point d'échantillonnage dans le coin. Si les points d'échantillonnage ne sont pas idéaux, cliquez sur le bouton gauche pour l'activer (overstriking), puis utilisez la souris pour un ajustement approximatif ou utilisez la touche directionnelle du clavier pour un ajustement précis jusqu'à ce que les lignes de densité de l'ordinateur correspondent parfaitement. Les données actuelles montrent la densité de chaîne et la densité de trame sur la partie droite du logiciel. Lire l'image: L'image de lecture est seulement pour une double analyse pour les images existantes, qui sont sauvegardées pendant la génération du rapport.Veuillez suivre cette étape pendant la lecture de l'image: sélectionnez image- & gt; Cela peut causer des problèmes imprévisibles si vous double-cliquez sur les images sélectionnées.

Nom du client et analyste. Sélectionnez: déroulante liste et cliquez sur le bouton gauche; Ajouter nouveau: entrer dans la colonne du nom du client et enregistrer par génération de rapport. Supprimer: dérouler la liste, sélectionner et supprimer en cliquant sur le bouton droit Le numéro de rapport est généré par système chronologiquement

Mesurer Cliquez dans le coin inférieur droit; Une fois le symbole modifié, définissez 2 points

arbitraires pour mesurer la longueur. Cliquez à nouveau après la mesure, le logiciel retournera à l'état d'analyse de densité.

**Approval Certification:** 

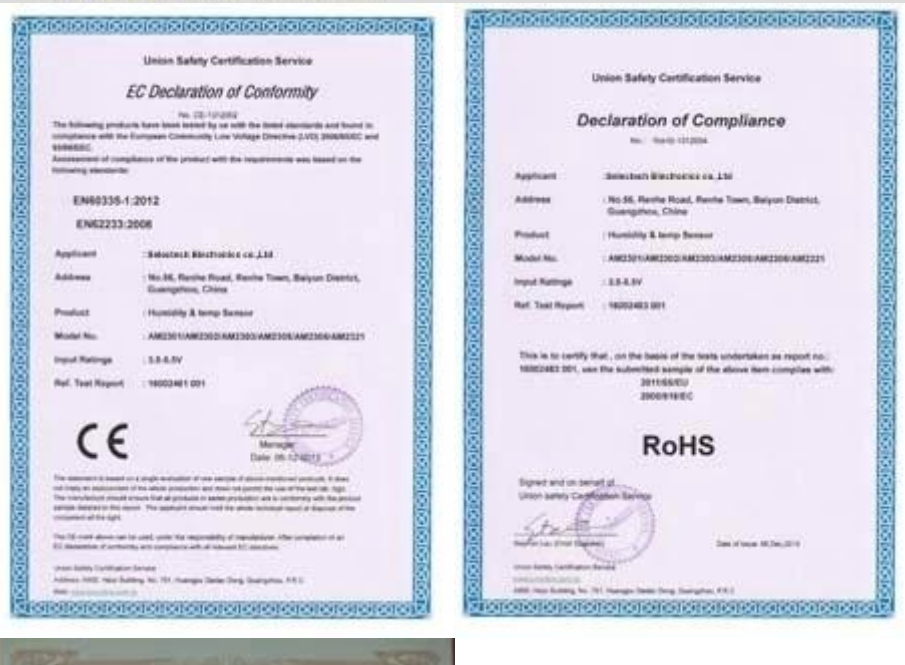

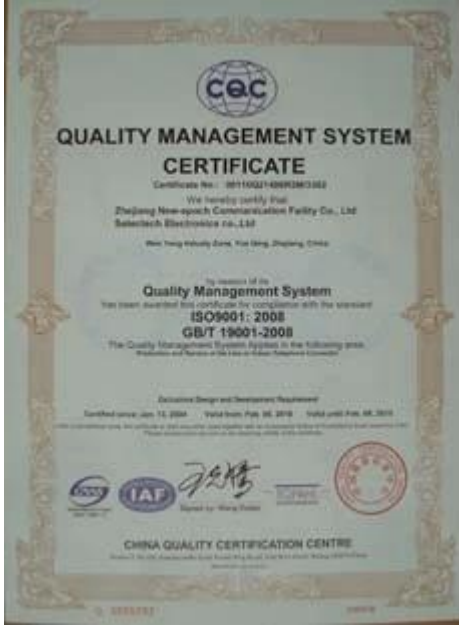

## Why Choose US :

Our goal is to provide customers products of high quality, competitive price, and superior services.

- 1.Established in 2005, about 10 years of history;
- 2.Own main factories, supply diversification products and One stop service
- 3.Certificates of ISO9001, UL, CE, EMC, CQC, RoHS, Reach, etc.
- 4. Six years Gold member in Alibaba, Aliexpress etc
- 5. Production capability more than 100 thousands pcs/ month;
- 6. Monthly export more than 50 times delivery;
- 7. Exported to more than 20 countries and regions;
- 8.We provide an excellent combination between prices, quality & respond, delivery, after-sales!

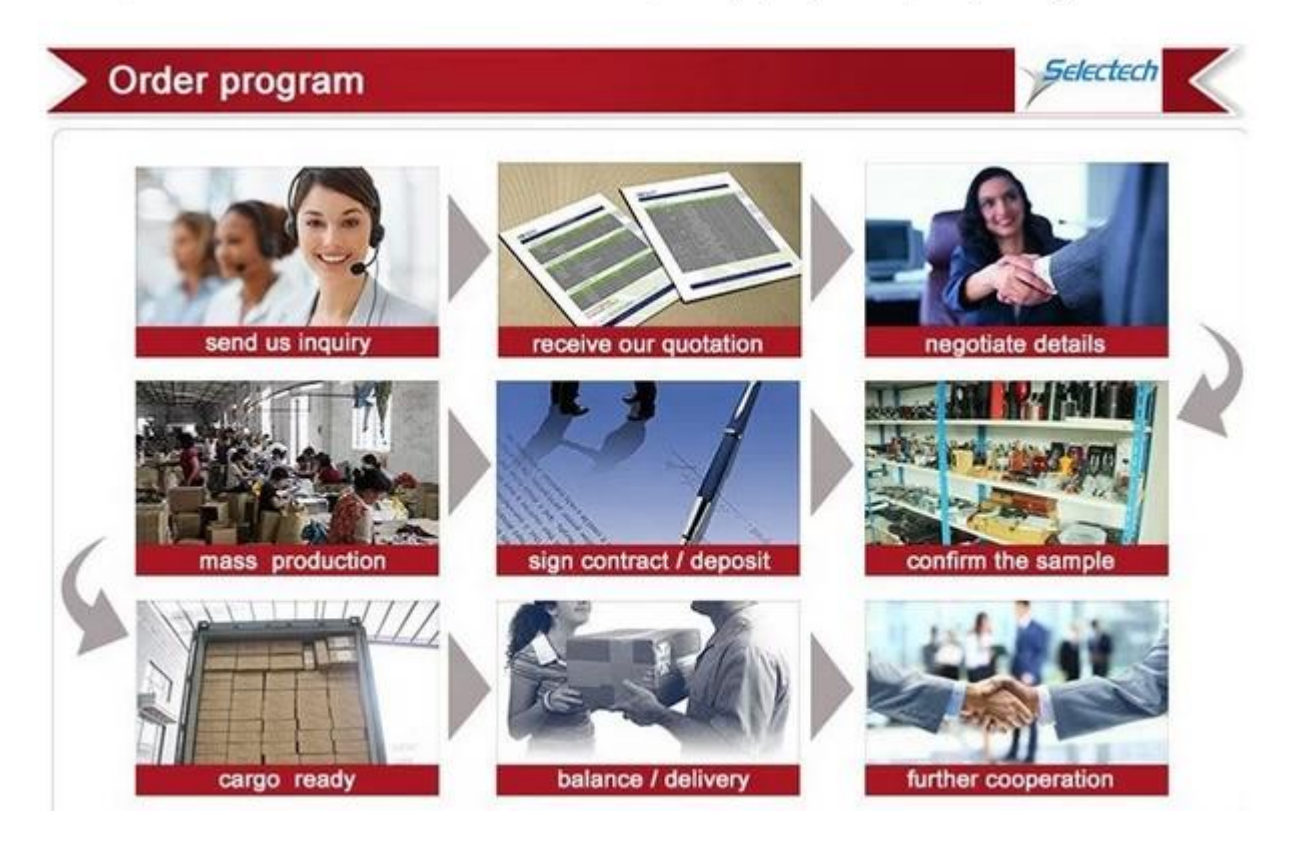